# Met de Jumbo aan de slag

Inbouwdecoder en luidspreker zijn ingebouwd, de loc kan het spoor op. Maar hij is nog geen echte serie 44. De speciale Jumbo-eigenschappen moeten nog worden ingesteld. Met de software mDecoderTool3 is dat enorm eenvoudig.

> **Meer functies, meer instelmogelijkheden, meer fun: de moderne inbouwdecoder in een loc maakt indrukwekkende functies en geluiden mogelijk, die gemakkelijk afzonderlijk kunnen worden aangepast.**

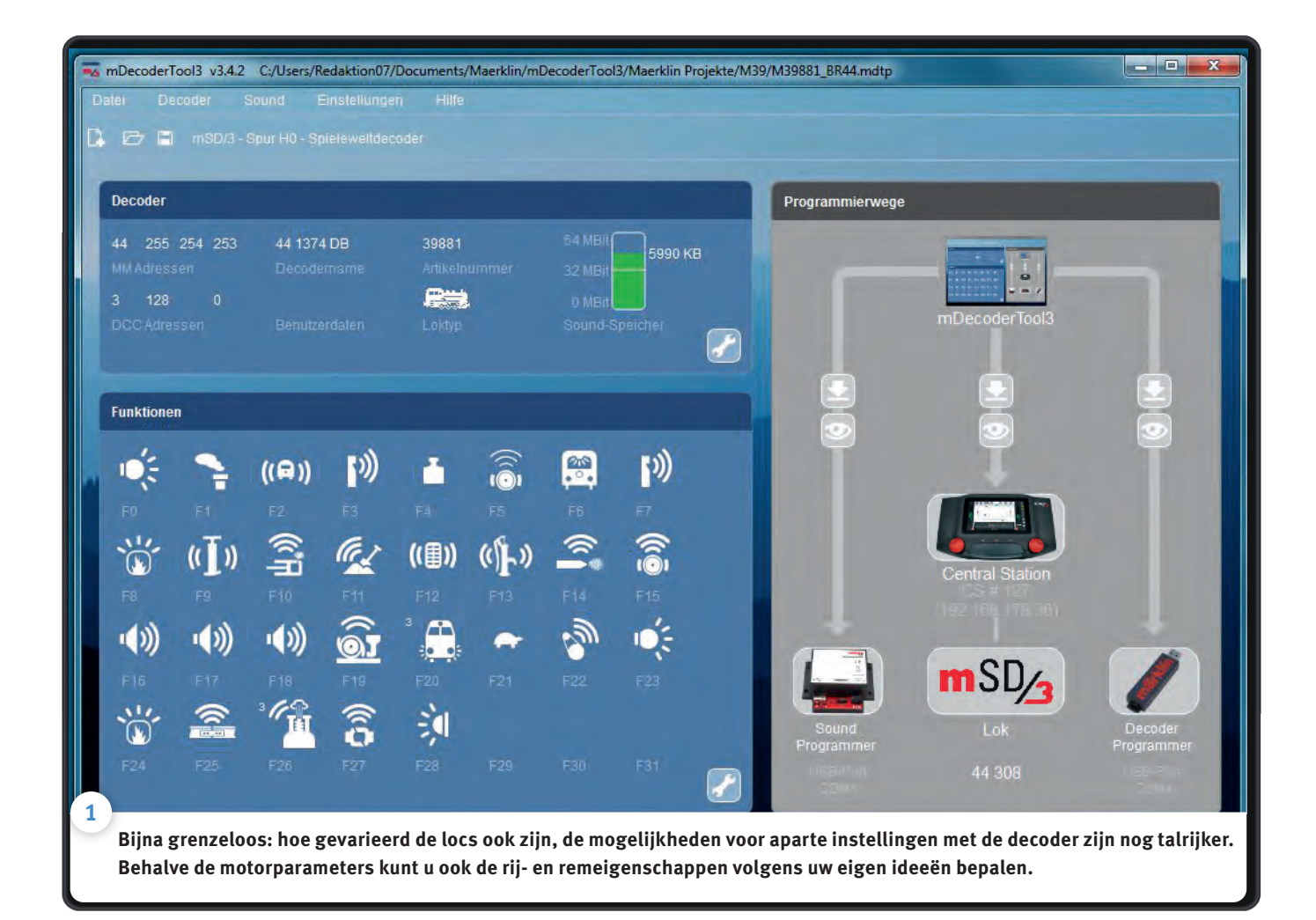

ijden, snuiven, fluiten: allemaal geen probleem. Met de nieuwe decoder kan onze serie 44 dat al. Dat wordt bewezen door een eerste proefrit. Maar het zijn eigenschappen die elke stoomloc heeft. Het is ten slotte een algemene decoder. Pas na wat programmeren wordt het een echte serie 44. Er zijn twee stappen nodig.

Ten eerste moeten de motor en de decoder op elkaar worden afgestemd. Ze hebben immers nog nooit samengewerkt. Ten tweede willen we de algemene stoomlocinstellingen op onze serie 44 afstemmen. We willen de juiste naam, als rijgeluid willen we de doffe uitlaatgasslag van de Jumbo, het bezanden, de injector en andere bedrijfsgeluiden horen erbij, de maximumsnelheid moet passen bij een goederentrein, en ... en ... en ... Gewoon een echte serie 44. Daarvoor moeten we de decoder programmeren. En daarmee beginnen we.

#### **Gemakkelijker programmeren met de software**

De weg naar onze gewenste loc is uiterst berijdbaar, als we hem met behulp van het programma mDecoderTool3 (mDT3) en samen met de programmeurs (art. 60971) afleggen. In aflevering 1 hebben we al beschreven hoe het programma wordt geïnstalleerd. Met de voorganger van deze software hebben de programmeurs van Märklin de decoders vooraf ingesteld. Nu heeft Märklin aan de modelspoorders de mogelijkheid om hun loc individueel te programmeren. Voor het programmeren nemen we de decoder uit de loc en installeren hem op het groene **R** deel van de programmeur. De decoder heeft 21 gaten en moet op de programmeur liggen zonder ergens uit te steken. Dan is er maar één goede stand. Hij moet echter voorzichtig worden aangebracht, om niets te beschadigen. Daarna steken we de delen van de programmeur aan elkaar en stoppen de USB-stekker in een poort van onze PC.

Dan starten we het programma. Er verschijnt een venster met vier keuzes: "nieuw project starten", "Beschikbaar project openen" enz. Daarnaast staan de programmeertrajecten. Als de programmeur correct is aangebracht, is het beeld gemakkelijk herkenbaar.

Er zijn nu twee trajecten om de decoder te programmeren. We kunnen de gegevens uitlezen (zonder geluid) en dan parameter per parameter aanpassen. Dat klinkt even tijdrovend als het is. Veel wensen = veel instellingen. Maar het kan ook sneller en beter. We nemen gewoon een "gebruiksklare" serie 44 en spelen de gegevens ervan af op onze decoder. Dat kan omdat Märklin alle instellingen van de mfx-locs als "Projecten" heeft vastgelegd, en gratis als download ter beschikking stelt. We gaan in het menu onderaan naar "Projecten van Märklin Server laden". Het programma heeft ons een lijst, geordend volgens de beginletters van de merken – Märklin, Trix en LGB – en de eerste twee cijfers van het artikelnummer. Het Märklin art. 37884 is niet beschikbaar onder M37, maar dat heeft geen belang. We kiezen daarvoor gewoon een geschikt alternatief. →

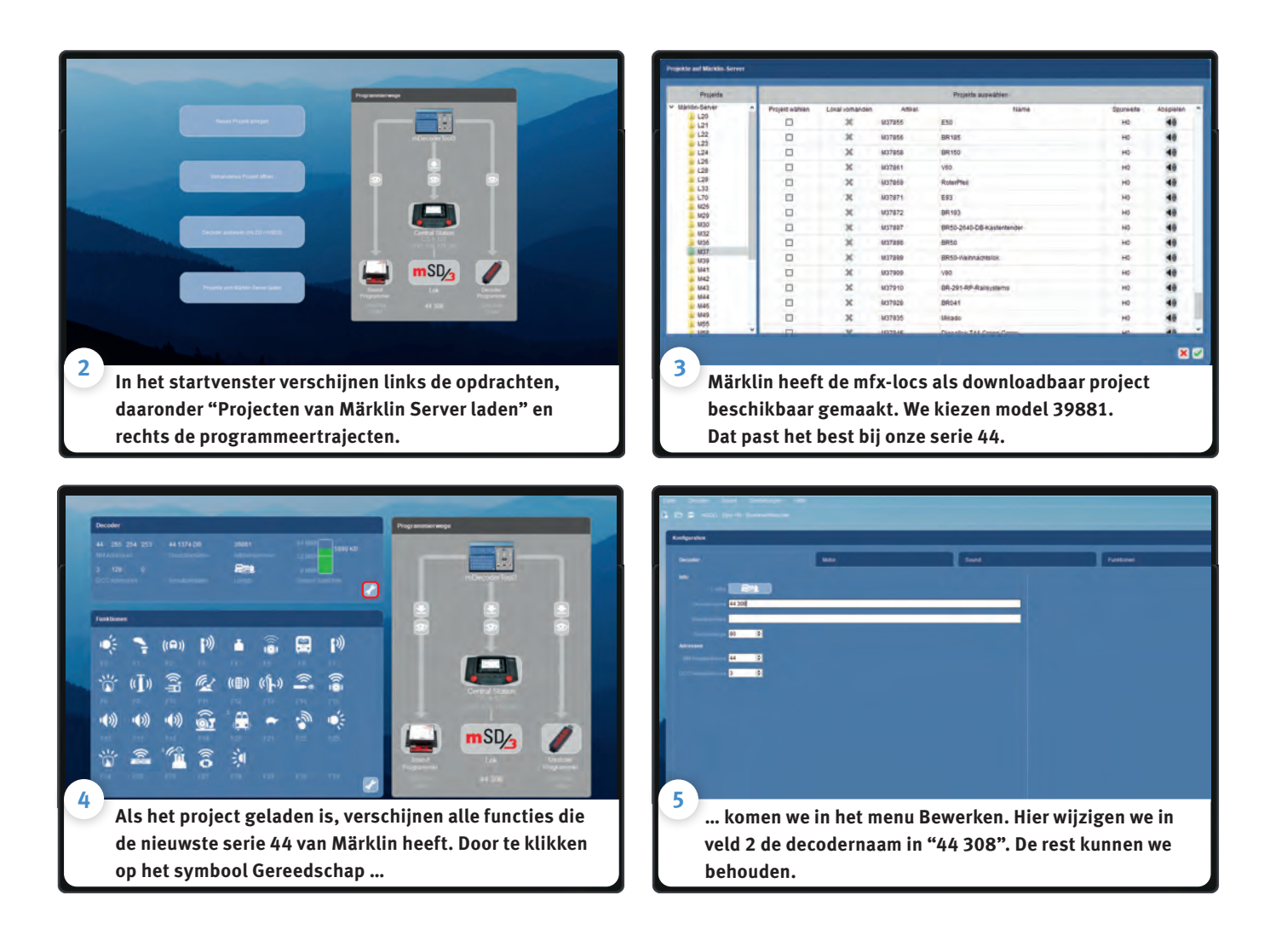

➞ De nieuwste serie 44 heeft het artikelnummer 39880. Het is zoals onze modellen een machine van de Bundesbahn, maar met oliestook. Het weerbarstige art. 39881 heeft kolenstook, en ze passen dus bij elkaar. We laden dit project. Nu verschijnt de serie 44 in het overzichtsvenster. 29 functies, waaronder rammelende roosters, rijgeluid en bezanden wachten ons op. Dat is overigens bijna het dubbele van de mSD3, want daarvoor zijn er maar 16 functies beschikbaar. Met het symbool Gereedschap kunnen nu in de bewerkingsmodus komen. Dat doen we in het veld linksboven, waar de naam "44 1374 DB" staat. Maar onze machine

draagt het nummer 44 308, en dat voeren we als naam in. De rest kunnen we behouden en we schrijven de gegevens direct naar de decoder. Daarvoor moeten we nu bij "Programmeertrajecten" op het symbool Downloaden voor de programmeur gaan. Dat is helemaal rechts de pijl omlaag. Het programma vraagt nu of we de decoderinstellingen en het geluid willen hebben, want de geluidsprogrammering duurt wat. Natuurlijk willen we dat, daarom hebben we de lok omgebouwd. Als alles klaar is, kunnen we de programmeur loskoppelen, de decoder inzetten en onze loc weer op de sporen zetten. Nu begint het tweede deel, de kalibratierit.

## Programmeren met het Central Station

Met de programmeur is het snel en handig, maar de decoder kan ook met een CS2 of CS3 worden geprogrammeerd. Het duurt alleen langer en is vooral met veel geluidsgegevens tijdrovend, zoals bij de serie 44. Maar het voordeel is dat u de decoder niet moet uitbouwen. Het is aanbevolen om alle omvangrijke (basis-)instellingen, vooral met geluid, via de programmeur uit te voeren en achteraf functionele afstellingen met het CS3 uit te voeren.

Voor de overdracht moet het CS3 op de programmarail zijn aangesloten. Bovendien moet via een netwerkkabel met een internetrouter worden verbonden. Het programma mDecoderTool3 verschijnt dan als beschikbaar programmeertraejct, herkenbaar aan het duidelijke beeld. Belangrijk: het programma zoekt de centrale in het netwerk en verbindt er zich automatisch mee. Als er meerdere CS2/3's beschikbaar zijn, kunt u de gewenste kiezen door op het symbool voor het Central Station te tikken. Daaronder staat een locsymbool. Daar kiezen we door te tikken op de gewenste loc die wordt weergegeven in de lijst, die alle locs van het gekozen CS bevat. In ons geval is dat "44 308". Als we nu weer op de pijl klikken, worden de gegevens direct naar de decoder geschreven. Als er veel geluidsgegevens zijn, kan dat tot 50 minuten duren. Daarom moet de geluiden pas worden overgedragen als ze werden gewijzigd, of als geluiden werden toegevoegd of verwijderd.

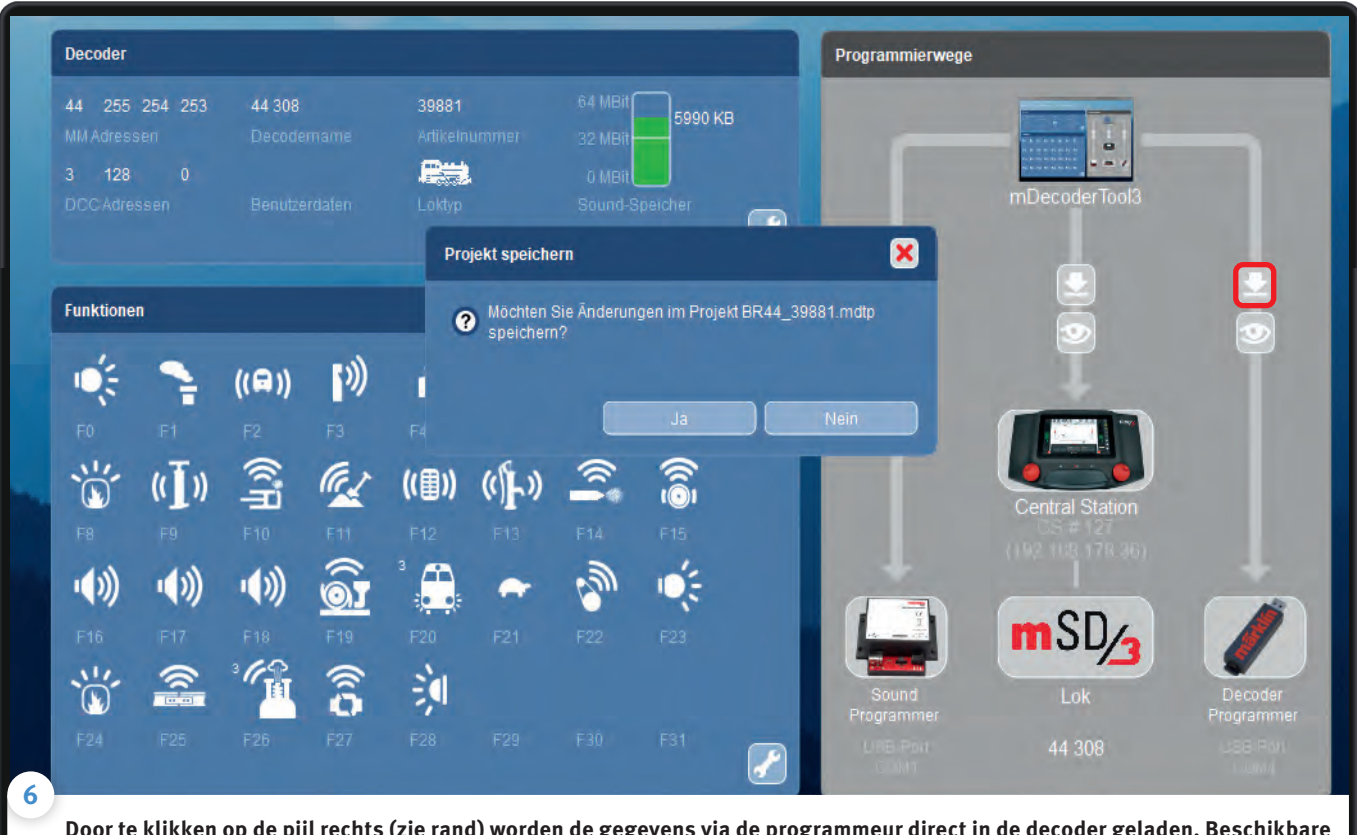

**Door te klikken op de pijl rechts (zie rand) worden de gegevens via de programmeur direct in de decoder geladen. Beschikbare gegevens worden overschreven. Het gewijzigde project kan op de PC worden opgeslagen met "Bestand/Opslaan als".**

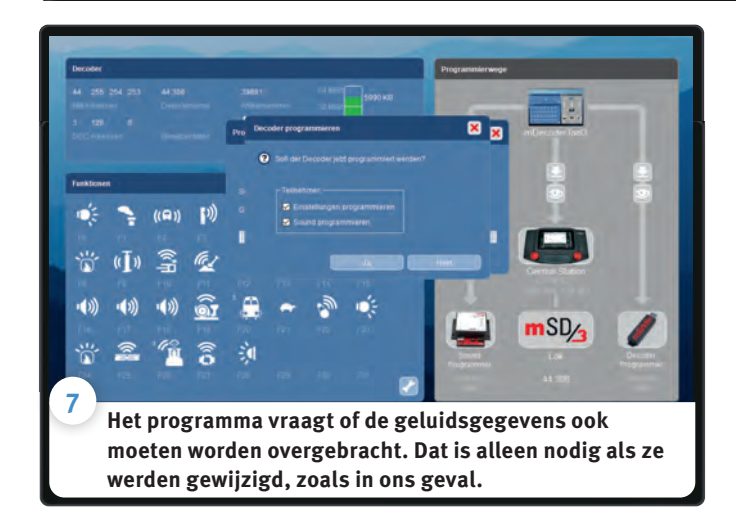

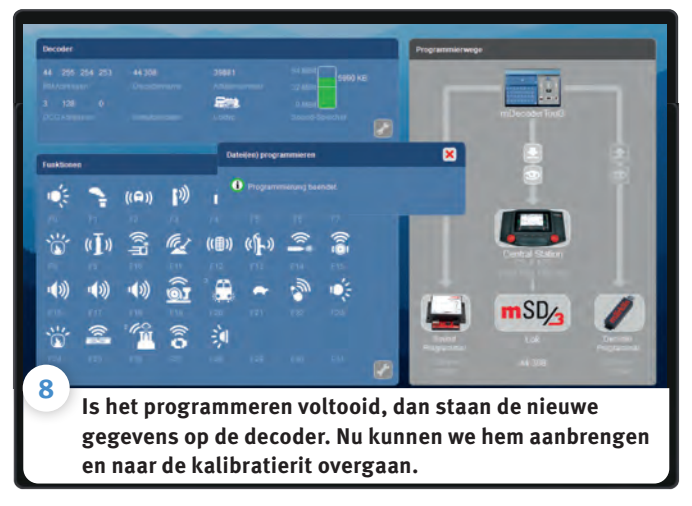

#### **Kalibratierit helemaal automatisch**

Dat was vroeger een omslachtig werkje, maar tegenwoordig voert de nieuwe decoder de instellingen zelf in. De kalibratierit is een soort op maat snijden. Hij past de algemene decoder nauwkeurig aan elke motor aan voor het hoogste vermogen, de laagste slijtage en een laag verbruik. Voor de kalibratierit trekt het model meerdere keren op tot de maximale snelheid, en daarmee is niet de ingestelde maar de werkelijke maximumsnelheid bedoeld. Daarvoor wordt een ovaal zonder hoogteverschillen met boogstraal R2 aanbevolen. De vereiste 430 mm wordt bereikt met gebogen rails art. 24230. Groter, ook boogstraal R3, R4 en R5, gaat ook, maar kleiner niet: dan kan de loc bij de hoge snelheid ontsporen. Daarom is de werking van de kalibratierit wat verborgen. Dan kunt u het niet per ongeluk activeren als de loc bijvoorbeeld in het station staat.

Als onze serie 44 voor de eerste keer op het spoor staat, meldt hij zichzelf aan. Hij beschikt nu immers over een mfx-decoder. Het model verschijnt als "44 308" in de loclijst, zoals we hem in de decoder hebben genoemd. De locafbeelding toont nog altijd het decodersymbool. Dat kan gemakkelijk worden gewijzigd, zogezegd onderweg naar de kalibratierit. We gaan op het CS3 eerst naar het symbool Gereedschap via de loclijst en roepen dan in de modus "Locs bewerken" de "44 308" op. Er verschijnt een venster met de tabbladen "Info", "Installeren" en "Configureren". Onder "Info" zijn naam, symbool en decoder opgesomd. We tikken op de afbeelding in het midden en de lijst locafbeeldingen wordt geopend. Met de zoekterm "DB serie 44" krijgen we elke serie 44. Ook onze 44 308 is daar opgesomd. Daarvan kiezen we de afbeelding.

# Kalibratierit met het CS3

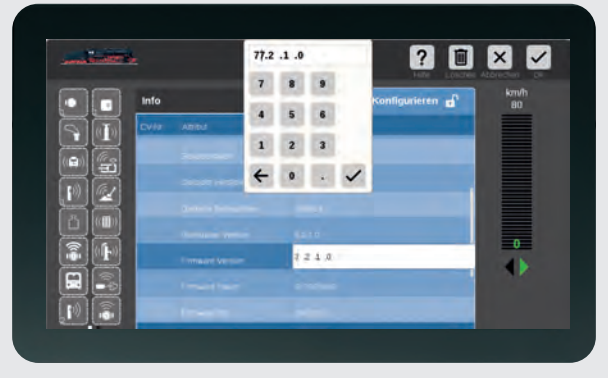

**De kalibratierit activeren we in het veld "Firmware-Version". Daar voeren we op de eerste plaats de waarde "77" in …**

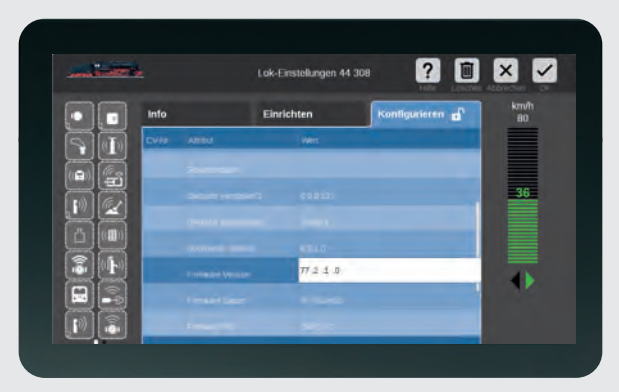

**… bevestigen de wijziging met het vinkje in het invoervenster en tikken daarna op de snelheidsbalk rechts.** 

De kalibratierit kunt u altijd uitvoeren als de loc op een geschikt programmeerspoor staat. Het wordt geactiveerd op het CS3 onder Configureren in de ingang "Root-Info". In het veld "Firmware-Version" staat een nummer, dat uit vier dubbele cijfers bestaat. Op de eerste positie voeren we "77" in, en bevestigen dat met het vinkje in het invoervenster. Daarna tikken wij in de snelheidsbalk rechts. De lok vertrekt nu, trekt op, gaat te keer, remt, kruipt verder. Daarna ofwel de rijstand weer op nul zetten of een richtingsverandering uitvoeren, en dan schakelt de decoder weer in de normale modus.

Bij het CS2 zit de Firmware-instelling onder "CV-Toegang". Het is CV-/7. De rit wordt pas geactiveerd als de waarde met het symbool Programmeren in de decoder is geschreven. Dan draait u aan de regelaar en de loc gaat rijden.

De waarde in dat veld wordt teruggezet bij elk inlezen in de decoder. Als de waarde nog 77.XX.XX.XX is, dan kunt u de oorspronkelijke waarde invoeren, bevestigt u met het vinkje in het invoervenster en sluit met het vinkje rechts boven het menu. Daarna opent u het menu weer en kan de kalibratierit zoals beschreven herbeginnen.

**→** Dan gaan we rechts naar "Configureren". We zijn nu in het heiligdom van het programmeren. Eerst drukken we op de instelling "Motor". De kalibratierit verbindt de decoder met de motor. Dat werkt alleen correct als het motortype overeenstemt. Onder "Motor-Typ" is bij de mSD3-decoder standaard "5 DC zacht" ingesteld. Maar omdat we de actuele serie 44 hebben afgespeeld, staat daar nu "6 DC hart". Wat moeten we nu kiezen? Dat is niet eenvoudig, omdat voor de bewerking van het rijgedrag ook aandrijving, omzetting en vaak zelfs persoonlijke eisen een rol spelen. In de grond is motor "DC zacht" de beste keuze. Het is het meest voorkomende type. Als de loc daarmee schokkend beweegt, gewoon het motortype bij wijze van proef veranderen en de kalibratierit herhalen. Voor de wijziging drukt u in het veld. Dan opent een uitklapmenu met de motortypen, en we kiezen hier "5 DC zacht".

Daarna gaan we naar "Root-Info". In het veld "Firmware-Version" staat een nummer, dat uit 4 cijfers bestaat, die door een punt zijn gescheiden. In ons geval is dat "3.2.1.0". In plaats van "3" voeren we op de eerste positie "77" in, en bevestigen dat met het vinkje in het cijferveld. Daarna tikken wij ergens in de snelheidsbalk rechts. De lok vertrekt nu, trekt op, gaat te keer, remt, kruipt verder. Daarna ofwel de rijstand weer op nul zetten of een richtingsverandering uitvoeren, en dan schakelt de decoder weer in de normale modus. Er kan verder aan de motorinstellingen worden gewerkt, maar dat is meer iets voor experts. Na de kalibratierit beschikt de loc over optimale instellingen en is het een solide serie 44 volgens de nieuwste stand van de techniek.

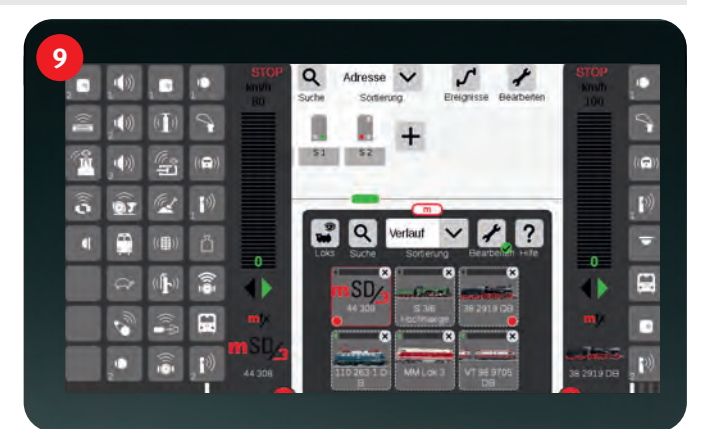

**Onze loc meldt zichzelf aan. Omdat hij eerst aan het Central Station de afbeelding van de loc toewijst, verschijnt hij met het decodersymbool mSD3.**

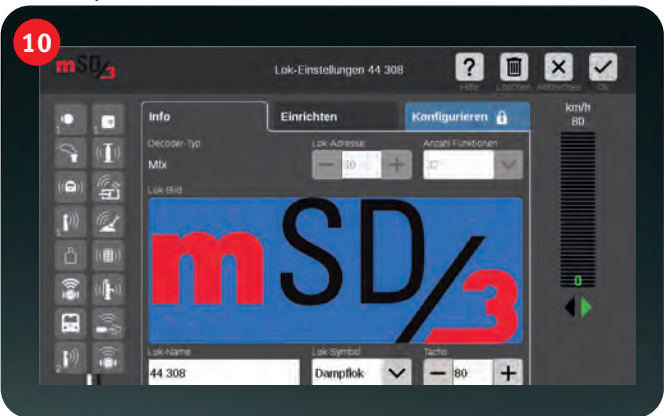

**Voor de kalibratierit kiezen we "Bewerken". in het menu kunnen we onder "Info" de juiste afbeelding toewijzen.** 

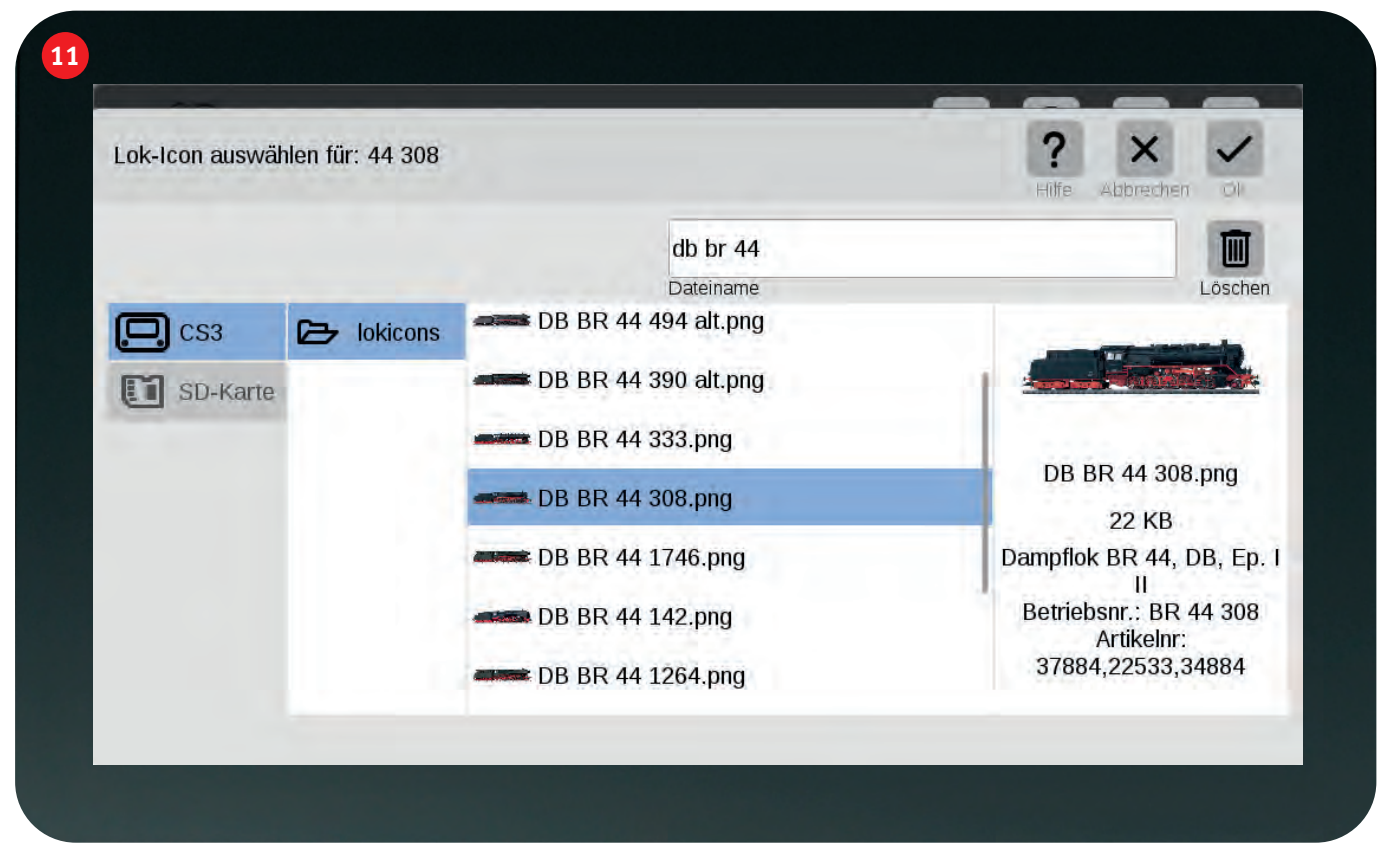

**Daarvoor klikken we op het grote mSD3-symbool en gaan naar de loc-pictogrammen. Daar laten we met het zoekveld elke "DB serie 44" weergeven. Daar vinden we onze 44308. Een klik en de afbeelding is toegewezen.** 

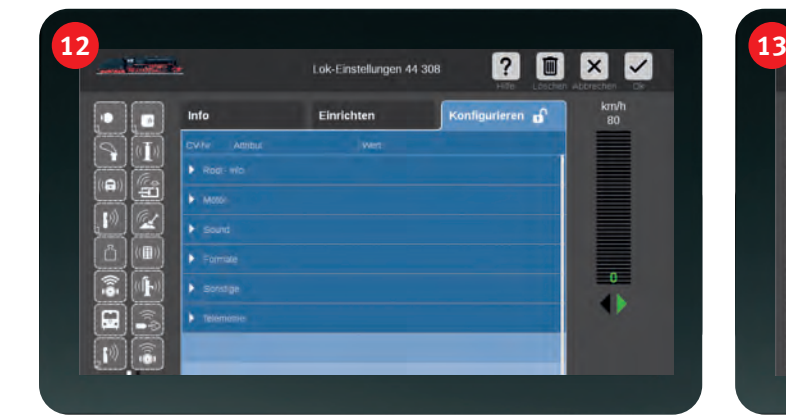

**Nu gaan we naar "Configureren". Daar moeten we eerst het motortype controleren. Onder "Motor" bladeren we omlaag naar …**

## Gegevensbackup

Wie de gegevens van zijn afgestelde loc wil beveiligen, kan dat eventueel met het programma mDecoderTool3 doen. Daarvoor haalt u via "Decoder uitlezen" de actuele instellingen van de decoder op, zonder geluid. Die kunt u dan op de PC als een eigen project opslaan, bijvoorbeeld onder de naam "Serie 44-gewijzigd". Daarmee zijn de individuele instellingen opgeslagen. Als u de decoder werkelijk ooit moet terugstellen, volstaat het om het opgeslagen project weer af te spelen en daarbij de geluidsgegevens niet over te dragen. Alleen de projecten die van de Märklin Server worden ingeladen, bevatten ook de geluidsgegevens. Daarom moeten deze als basis voor de eigen afstemmingen worden gebruikt.

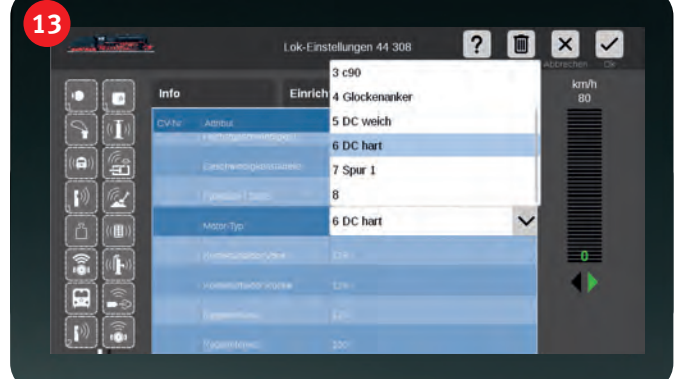

**… "Motor-Typ". In het uitklapmenu kiezen we onze motor. Als we die niet kennen, nemen we "5 DC zacht". Dat is het bekendste type.** 

Het programmeren opent echter nog een heel andere wereld. Elke loc kan daarom tot een uniek model worden omgevormd, en bijna alles kan worden gewijzigd. Wilt u de lichtfuncties dempen? Wilt u geluiden combineren? Moet de fluit zachter en de stationsaankondiging luider zijn? Moet de loc zich met een druk op een knop zelf klaarmaken voor de rit? Allemaal geen probleem. In de volgende aflevering tonen we hoe dat gaat.  $\overline{\phantom{a}}$ 

*Tekst: Hanne Günther; Foto's: Claus Dick, Kötzle, Märklin*

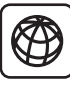

Alle informatie over de huidige decodergeneratie vindt u op www.maerklin.de/decoder of u vraagt ze bij uw vakhandel in de buurt: www.maerklin.de/haendler